## Guia de configuración rapida<br> **Inicio DCP-7055W / DCP-7057W Guía de configuración rápida**

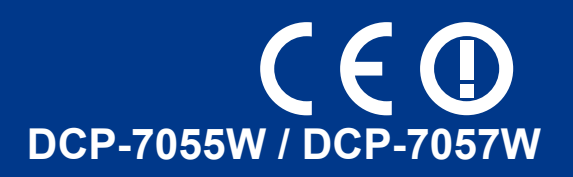

Antes de configurar el equipo, lea el folleto Avisos sobre seguridad y legales. A continuación, lea esta Guía de configuración rápida para configurar e instalar el equipo correctamente.

Para obtener la Guía de configuración rápida en otros idiomas, visite [http://solutions.brother.com/.](http://solutions.brother.com/)

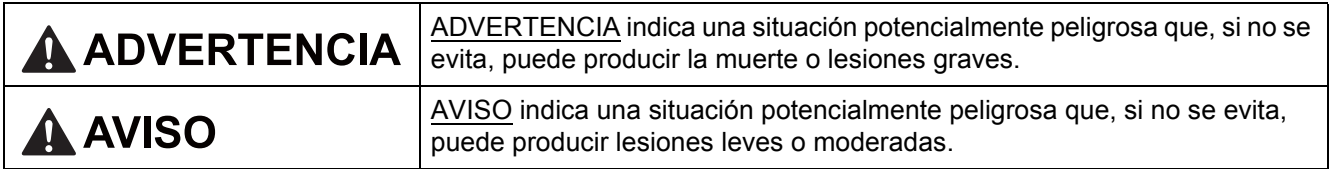

**1 Desembalaje del equipo y comprobación de componentes** 

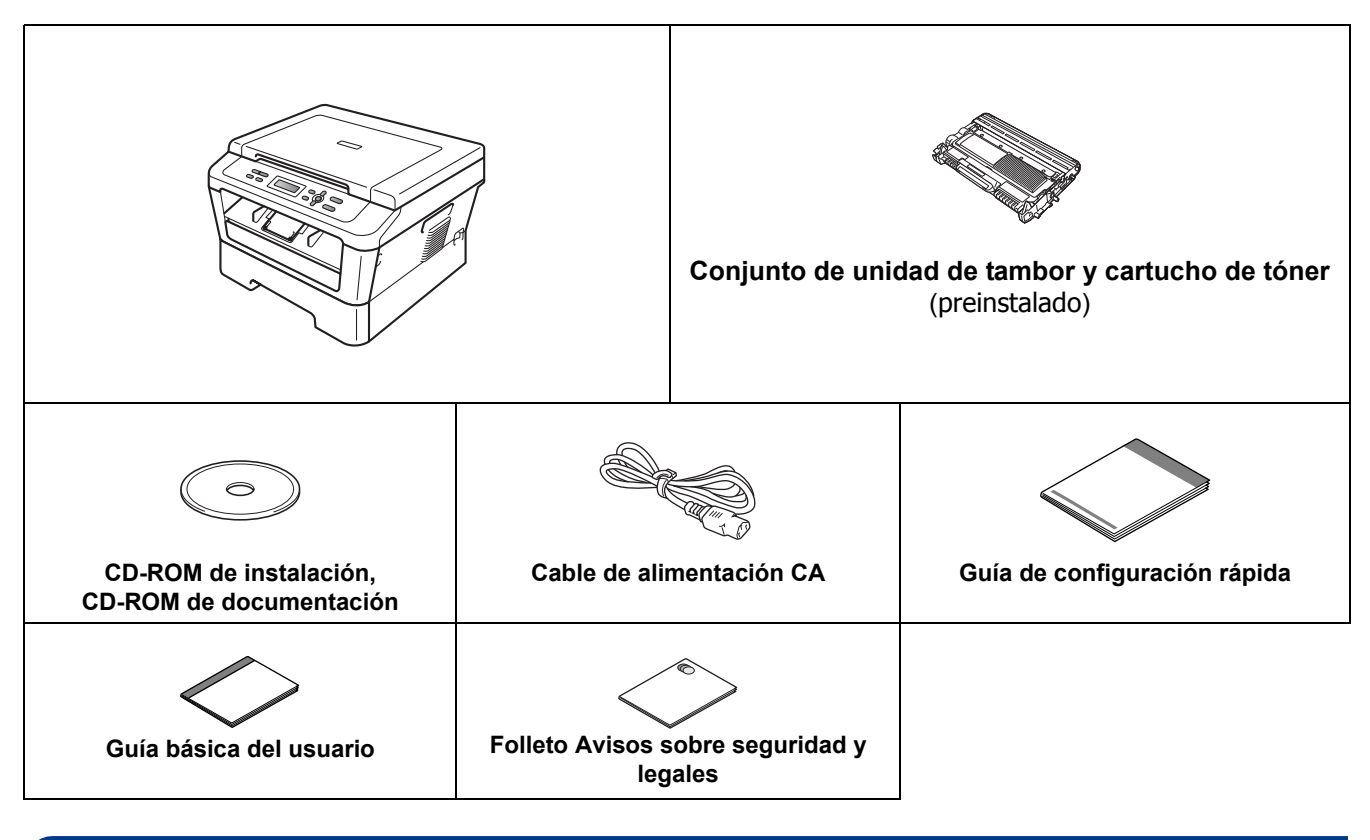

## **ADVERTENCIA**

**En el embalaje de la máquina se utilizan bolsas de plástico. Las bolsas de plástico no son juguetes. A fin de evitar el riesgo de asfixia, mantenga estas bolsas fuera del alcance de bebés y niños, y deséchelas de manera apropiada.**

## **A** AVISO

Para mover el equipo, sujételo por las asas laterales situadas bajo el escáner. No sujete el equipo por la parte inferior para transportarlo.

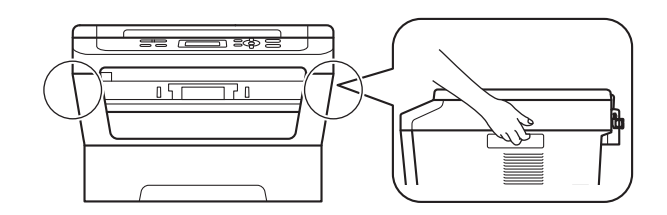

## **Nota**

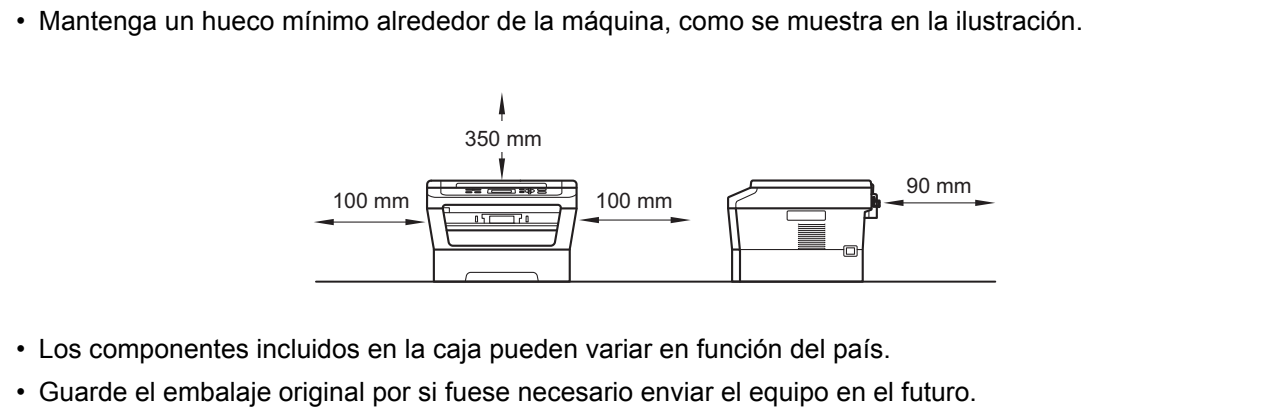

- Si necesita trasladar el equipo por cualquier motivo, vuelva a embalarlo en el embalaje original para evitar daños durante el transporte. La empresa de transporte debe contratar un seguro adecuado para el equipo. Para saber cómo volver a embalar el equipo, consulte *Embalaje y transporte del equipo* en la *Guía avanzada del usuario*.
- El cable de interfaz no es un accesorio estándar. Debe adquirir el cable adecuado para la interfaz que vaya a utilizar (USB).

## **Cable USB**

- Se recomienda utilizar un cable USB 2.0 (tipo A/B) con una longitud inferior a 2 metros.
- NO conecte el cable de interfaz en este momento. La conexión del cable de interfaz se realiza durante el proceso de instalación de MFL-Pro.

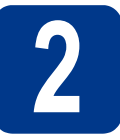

# **2 Retirada del material de embalaje del equipo**

## **IMPORTANTE**

**NO conecte aún el cable de alimentación de CA.**

a Retire la cinta de embalaje del exterior del equipo y el plástico que cubre el cristal de escaneado.

**b** Abra la cubierta delantera.

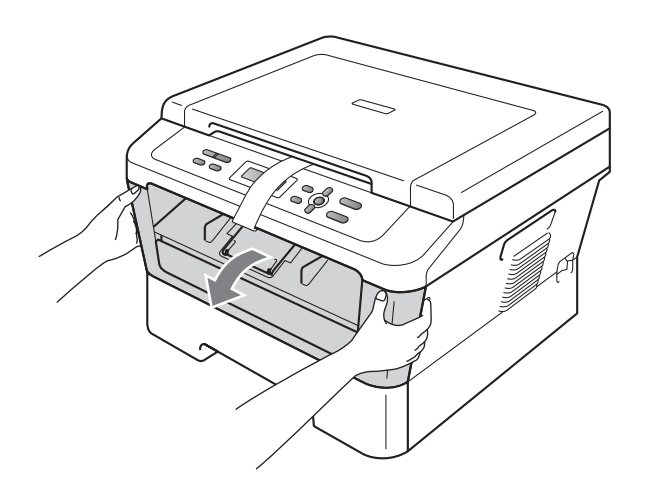

c Retire el paquete de gel de sílice del interior del equipo.

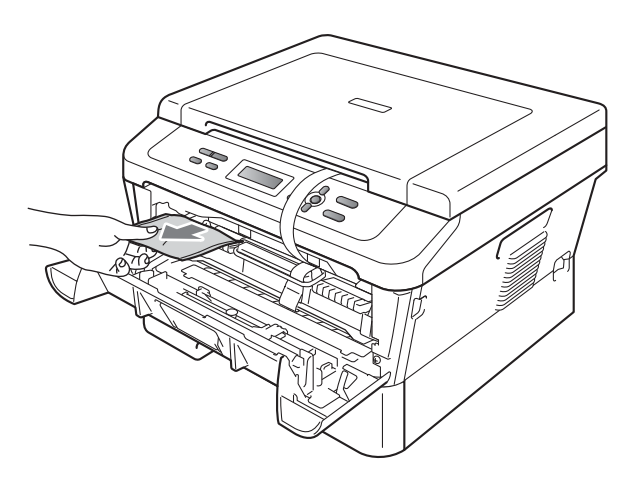

## **A** AVISO

NO ingiera el paquete de gel de sílice. Deséchelo. En caso de ingerirlo, acuda al médico inmediatamente.

**d** Saque la banda elástica del tambor.

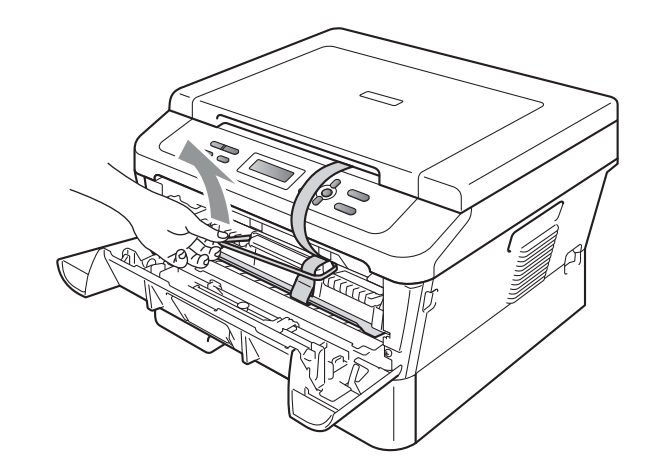

e Tire de la cinta de papel para retirar el material protector tal y como se muestra en la ilustración.

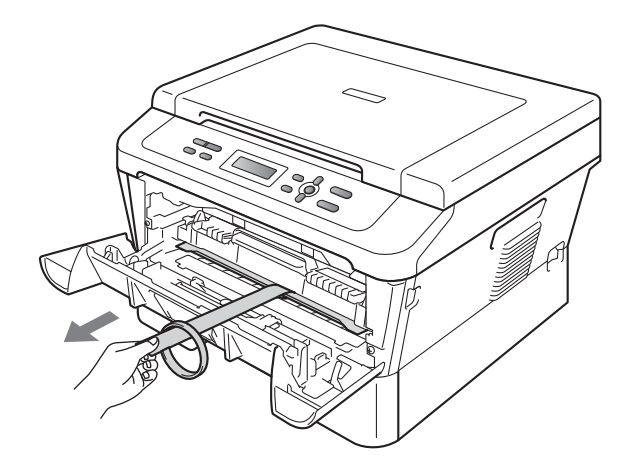

**f** Extraiga el conjunto de unidad de tambor y cartucho de tóner.

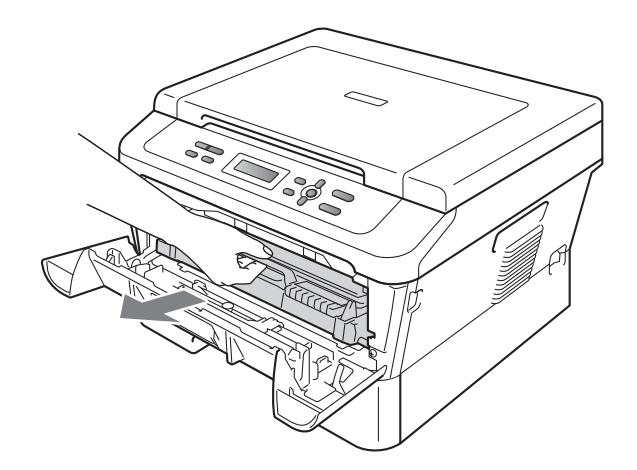

**g** Sacúdalo suavemente de un lado a otro varias veces para distribuir el tóner de manera uniforme en el interior del conjunto.

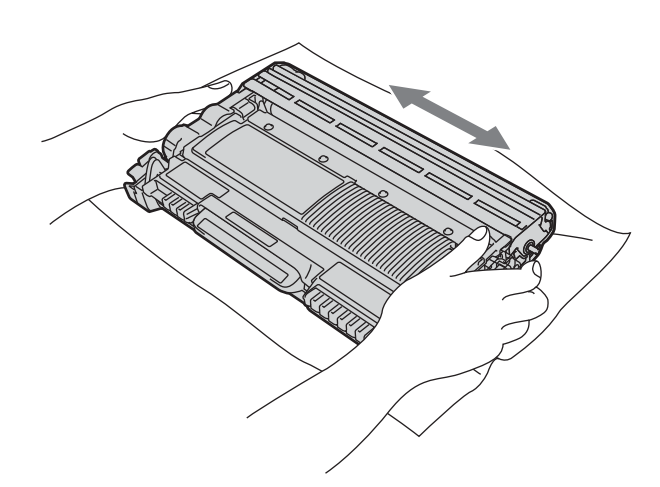

**h** Vuelva a colocar el conjunto de la unidad de tambor y el cartucho de tóner en la máquina.

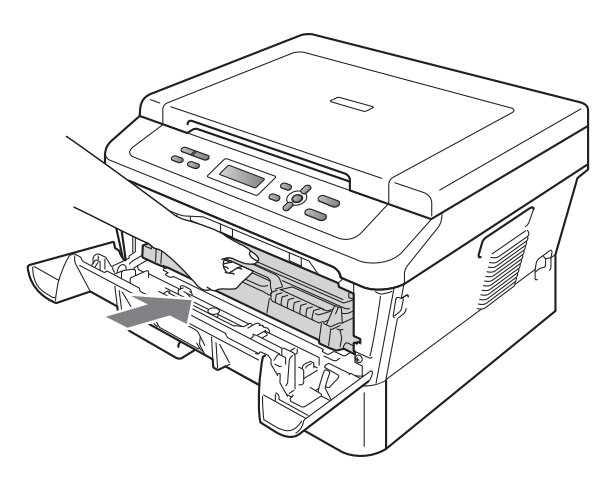

i Cierre la cubierta delantera de la máquina.

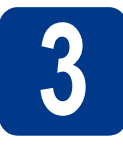

**3 Carga de papel en la bandeja de papel**

- 
- a Saque la bandeja de papel completamente fuera de la máquina.

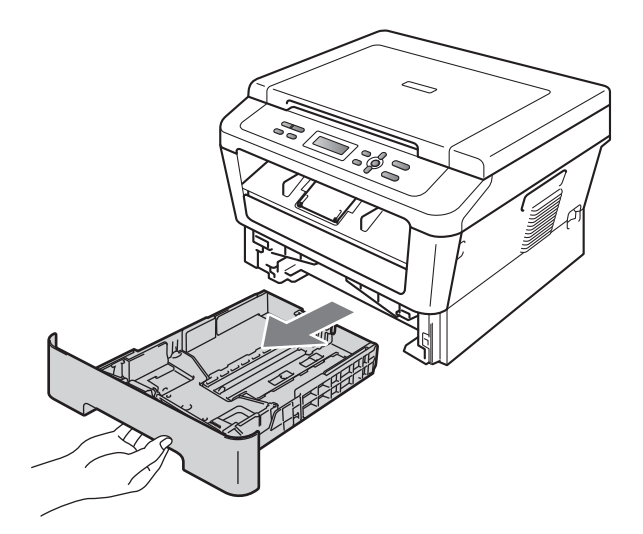

**b** Al tiempo que presiona sobre la palanca verde de desbloqueo de las guías del papel  $\bullet$ , deslice las guías del papel para que se ajusten al tamaño del papel que va a cargar en la bandeja. Asegúrese de que las guías están colocadas firmemente en las ranuras.

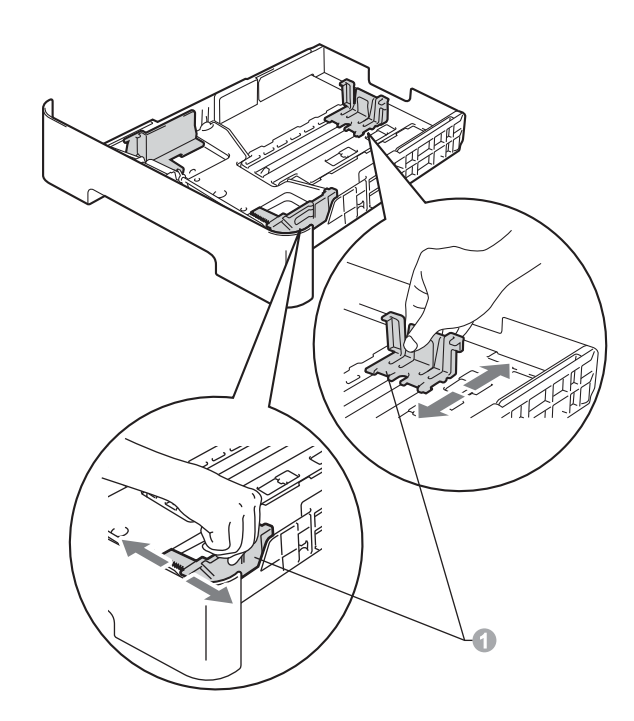

## **Nota**

En los tamaños de papel Legal o Folio, pulse el botón de desbloqueo en la parte inferior de la bandeja de papel y, a continuación, saque la parte posterior de la bandeja de papel. (El papel de tamaño Legal o Folio no está disponible en algunas zonas.)

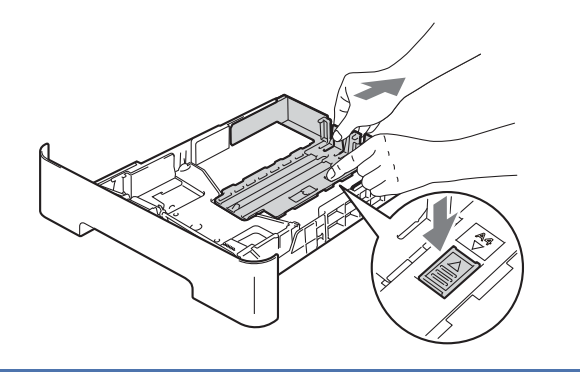

C Ventile bien la pila de papel para evitar que se produzcan atascos y problemas de alimentación de papel.

- Coloque papel en la bandeja y asegúrese de que:
	- El papel queda por debajo de la marca máxima de papel  $(\nabla \cdot \nabla)$   $\bullet$ . Un exceso de papel en la bandeja provocará atascos de papel.
	- El lado en el que se imprimirá debe estar cara abajo.
	- Las guías de papel tocan los bordes del papel de forma que éste se alimenta correctamente.

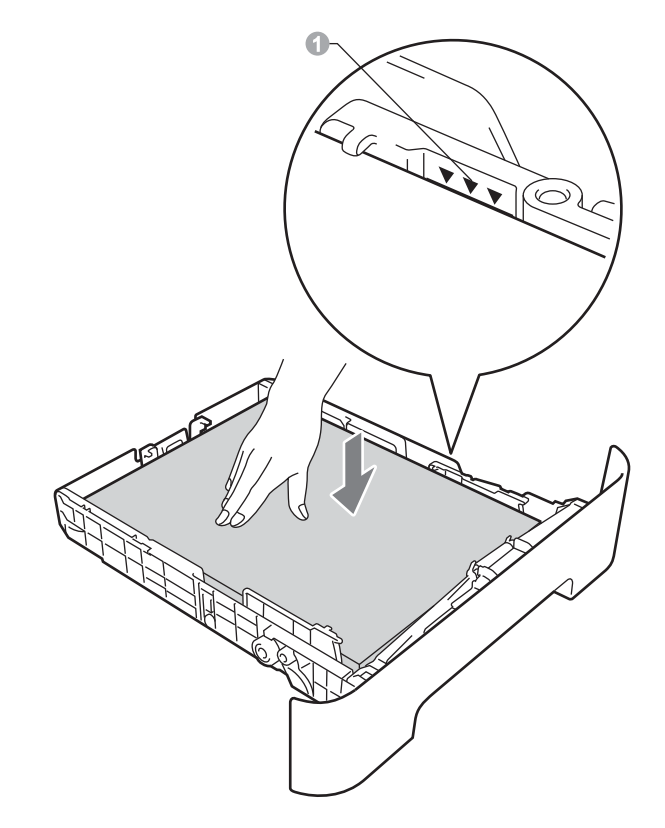

e Vuelva a colocar firmemente la bandeja de papel en la máquina. Asegúrese de que queda completamente insertada dentro de la máquina.

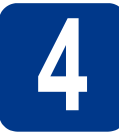

## **4 Conexión del cable de alimentación**

**BALL** 

## **IMPORTANTE**

**NO conecte todavía el cable de interfaz.**

a Conecte el cable de alimentación CA al equipo y, a continuación, conéctelo a una toma de corriente.

**b** Encienda el equipo.

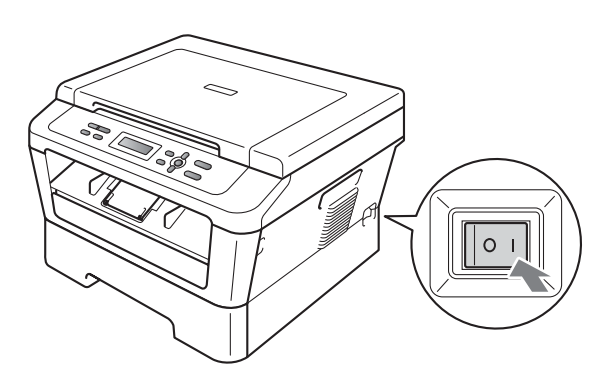

# **5 Elección del idioma (en caso necesario)**

- a Pulse **Menú**.
- **b** Pulse  $\triangle$  o  $\triangledown$  para seleccionar 1. Config. gral.. Pulse **OK**.
- **C** Pulse  $\triangle$  o  $\nabla$  para seleccionar  $0.$  Selec. idioma. Pulse **OK**.
- **C** Pulse  $\triangle$  o  $\nabla$  para seleccionar su idioma. Pulse **OK**.
- e Pulse **Detener/Salir**.

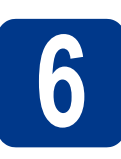

## **6 Configuración del<br>
<b>6 CO CO** (en caso nece **contraste de la pantalla LCD (en caso necesario)**

Si experimenta algún tipo de problema para leer la pantalla LCD, pruebe a cambiar la configuración del contraste.

- a Pulse **Menú**.
- **b** Pulse  $\triangle$  o  $\nabla$  para seleccionar 1. Config. gral.. Pulse **OK**.
- C Pulse **A** o **V** para seleccionar 3. Contraste LCD. Pulse **OK**.
- **d** Pulse ▲ para aumentar el contraste.  $-$ O BIFN $-$

Pulse  $\blacktriangledown$  para disminuir el contraste. Pulse **OK**.

e Pulse **Detener/Salir**.

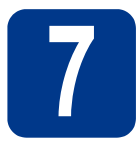

## **7 Selección del tipo de conexión**

Estas instrucciones de instalación corresponden a los sistemas operativos Windows® 2000 Professional, Windows<sup>®</sup> XP Home/Windows<sup>®</sup> XP Professional, Windows<sup>®</sup> XP Professional x64 Edition, Windows Vista<sup>®</sup>, Windows® 7 y Mac OS X (versiones 10.4.11, 10.5.x y 10.6.x).

## **Nota**

Para Windows Server® 2003/2003 x64 Edition/2008/2008 R2, visite la página correspondiente a su modelo de equipo en <http://solutions.brother.com/>.

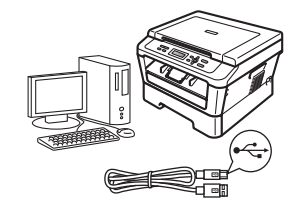

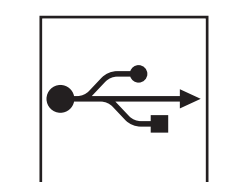

## **Para usuarios de interfaz USB**

Windows®, vaya a la [página 8](#page-7-0) Macintosh, vaya a la [página 10](#page-9-0)

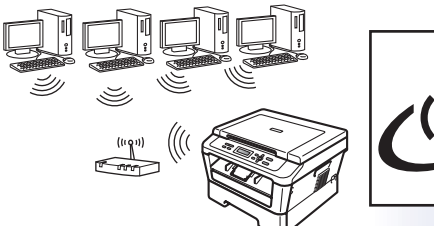

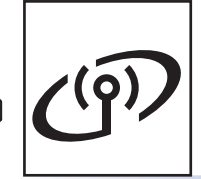

## **Para una red inalámbrica**

Windows® y Macintosh, vaya a la [página 12](#page-11-0)

## **Nota**

Puede descargar los controladores más recientes y las utilidades para la máquina desde Brother Solutions Center en <http://solutions.brother.com/>.

**Red inalámbrica**

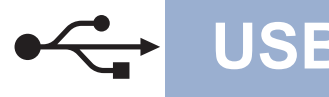

## <span id="page-7-0"></span>**Para usuarios de interfaz USB**

**(Windows® 2000 Professional/XP/XP Professional x64 Edition/Windows Vista®/Windows® 7)**

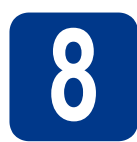

## **8 Antes de la instalación**

**a** Asegúrese de que el PC está encendido y de que ha iniciado sesión con derechos de administrador.

## **IMPORTANTE**

- **Cierre los programas que se estén ejecutando.**
- **Las pantallas pueden variar en función del sistema operativo.**

## **Nota**

El CD-ROM de instalación incluye ScanSoft™ PaperPort™ 12SE. Este software admite Windows® XP (SP3 o superior), XP Professional x64 Edition (SP2 o superior), Windows Vista® (SP2 o superior) y Windows® 7. Actualice al Service Pack de Windows® más reciente antes de instalar MFL-Pro Suite. Para usuarios de Windows® 2000 (SP4 o superior), cuando aparece la pantalla para descargar ScanSoft™ PaperPort™ 11SE durante la instalación de MFL-Pro Suite, siga las instrucciones que aparecen en pantalla.

**b** Apague el equipo y asegúrese de que el cable de interfaz USB **NO** esté conectado al equipo. Si ya lo ha conectado, desconéctelo.

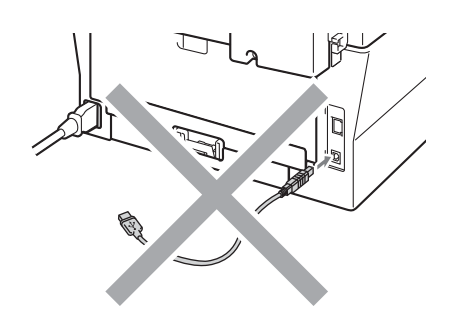

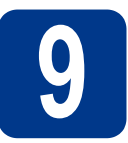

## **9 Instalación de MFL-Pro Suite**

**a** Introduzca el CD-ROM de instalación en la unidad de CD-ROM. Si aparece la pantalla Nombre del modelo, seleccione su equipo. Si aparece la pantalla Idioma, seleccione el idioma de su preferencia.

## **Nota**

Si la pantalla Brother no aparece automáticamente, vaya a **Mi PC (Equipo)**, haga doble clic en el icono de CD-ROM y, a continuación, en **start.exe**.

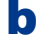

<span id="page-7-1"></span>b Haga clic en **Instalación inicial** y, a continuación, en **Instalación MFL-Pro Suite**.

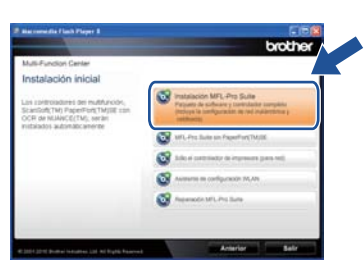

c Haga clic en **Sí** si acepta los contratos de licencia.

## **Nota**

- Si la instalación no continúa automáticamente, abra el menú principal otra vez; para ello, extraiga y vuelva a introducir el CD-ROM o haga doble clic en el programa **start.exe** que se encuentra en el directorio raíz y continúe a partir del paso **[b](#page-7-1)** para instalar el software MFL-Pro Suite.
- Si es usuario de Windows Vista® y Windows® 7, cuando aparezca la pantalla **Control de cuentas de usuario**, haga clic en **Permitir** o **Sí**.
- d<sup>3</sup> Siga las instrucciones que irán apareciendo en pantalla hasta que aparezca esta pantalla.

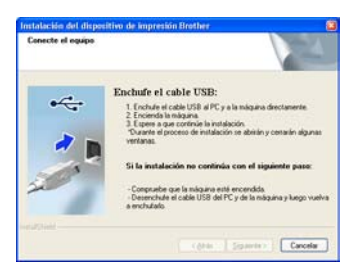

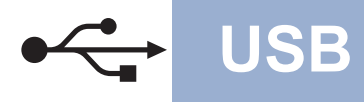

e Conecte el cable USB al conector USB identificado con el símbolo  $\overline{\cdot \cdot \cdot}$  en el equipo y, a continuación, conecte el cable al ordenador.

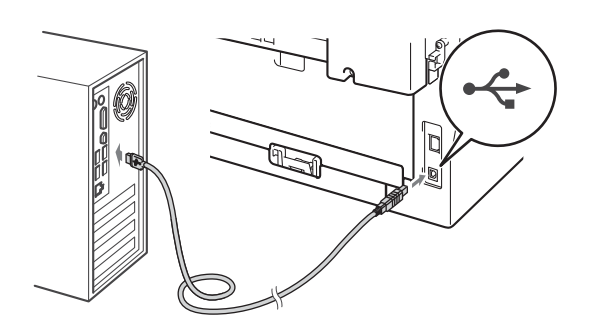

f Encienda el equipo y siga las instrucciones que irán apareciendo en pantalla hasta completar la configuración.

## **IMPORTANTE**

**NO cancele ninguna de las pantallas durante la instalación. Pueden transcurrir varios segundos hasta que aparezcan todas las pantallas.**

## **Nota**

- Si es usuario de Windows Vista® y Windows® 7, cuando aparezca la pantalla **Seguridad de Windows**, active la casilla de verificación y, a continuación, haga clic en **Instalar** para completar la instalación correctamente.
- Si aparece un mensaje de error durante la instalación del software, ejecute **Diagnóstico de la Instalación** que se encuentra en **Inicio**/**Todos los programas**/**Brother**/ **DCP-XXXX** (donde DCP-XXXX representa el nombre de su modelo).

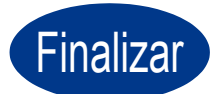

Finalizar **La instalación ha finalizado.**

## **Nota**

- Dependiendo de la configuración de seguridad, podría aparecer una ventana de seguridad de Windows o del software antivirus al utilizar la máquina o su software. Dé su permiso en la ventana para continuar.
- **Controlador de impresora XML Paper Specification**

El controlador de impresora XML Paper Specification es el más apropiado para imprimir desde aplicaciones que utilizan documentos de XML Paper Specification en Windows Vista® y Windows® 7. Descargue el controlador más reciente desde Brother Solutions Center en <http://solutions.brother.com/>.

**USB**

## <span id="page-9-0"></span>**Para usuarios de interfaz USB (Mac OS X 10.4.11 - 10.6.x)**

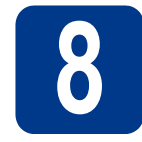

## **8 Antes de la instalación**

a Asegúrese de que la máquina está enchufada y de que su Macintosh está encendido. Debe haber iniciado sesión con derechos de administrador.

## **IMPORTANTE**

**Los usuarios de Mac OS X 10.4.10 deben actualizar a Mac OS X 10.4.11 - 10.6.x. (Para obtener los controladores y la información más actualizados sobre el Mac OS X que está utilizando, visite [http://solutions.brother.com/.](http://solutions.brother.com/))**

**b** Conecte el cable USB al conector USB identificado con el símbolo  $\left|\frac{1}{x}\right|$  en el equipo y,

a continuación, conecte el cable a la Macintosh.

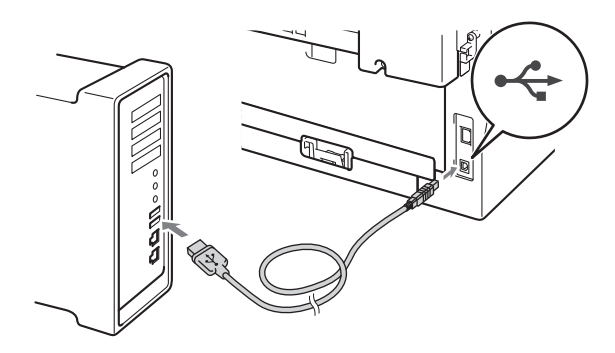

C Asegúrese de que el equipo esté encendido.

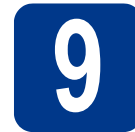

## **9 Instalación de MFL-Pro Suite**

- **a** Introduzca el CD-ROM de instalación en la unidad de CD-ROM.
- b Haga doble clic en el icono **Start Here OSX**. Siga las instrucciones que irán apareciendo en pantalla.

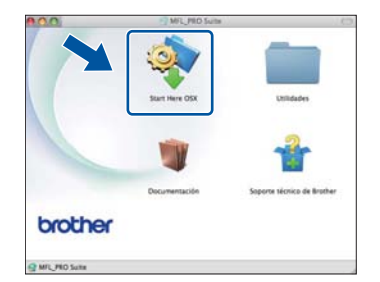

## **Nota**

Es posible que la instalación tarde unos minutos en completarse.

C Siga las instrucciones que irán apareciendo en pantalla hasta que aparezca esta pantalla. Seleccione el equipo de la lista y, a continuación, haga clic en **OK**.

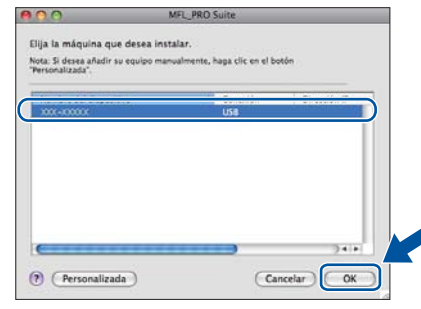

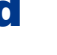

d Cuando aparezca esta pantalla, haga clic en **Siguiente**.

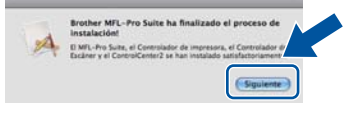

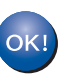

**La instalación del software MFL-Pro Suite ha finalizado. Vaya al paso** 10 **[en la página 11](#page-10-0).**

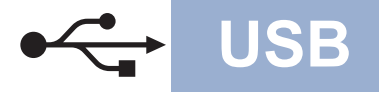

## USB **Macintosh**

# <span id="page-10-0"></span>**10 Descarga e instalación de Presto! PageManager**

Una vez instalado Presto! PageManager, Brother ControlCenter2 dispondrá de la capacidad de OCR. Con Presto! PageManager podrá escanear, compartir y organizar fácilmente fotografías y documentos.

En la pantalla **Soporte técnico de Brother**, haga clic en **Presto! PageManager** y siga las instrucciones que irán apareciendo en pantalla.

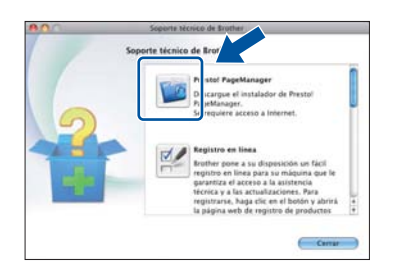

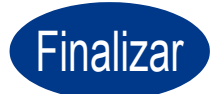

Finalizar **La instalación ha finalizado.**

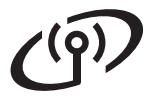

## <span id="page-11-0"></span>**Para usuarios de interfaz de red inalámbrica**

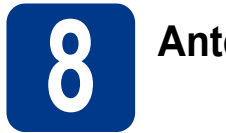

## **8 Antes de comenzar**

En primer lugar, es necesario configurar la red inalámbrica de la máquina para permitir la comunicación con el punto de acceso/enrutador de red. Después de que se configure la máquina para que se comunique con su punto de acceso/enrutador, los sistemas de su red tendrán acceso a la máquina. Para utilizar la máquina desde estos sistemas, tendrá que instalar los controladores y el software. Los siguientes pasos le guiarán por el proceso de configuración e instalación.

## **IMPORTANTE**

- **Si va a conectar la máquina a una red, le recomendamos que se ponga en contacto con el administrador del sistema antes de realizar la instalación. Debe conocer la configuración de su red inalámbrica antes de realizar esta instalación.**
- **Si ha establecido con anterioridad la configuración inalámbrica del equipo, tendrá que restablecer la configuración de red (LAN) antes de poder volver a ajustar la configuración inalámbrica.**
	- **1. En el equipo, pulse Menú y pulse** a **o** b **para seleccionar** 3.Red**. Pulse OK.**
	- **2. Pulse** a **o** b **para seleccionar** 0.Restaurar red**. Pulse OK.**
	- **3. Pulse** a **para seleccionar** Reconf**.**
	- **4. Pulse** a **para seleccionar** Si**.**

## **Nota**

- Para conseguir unos resultados óptimos en la impresión cotidiana de documentos, coloque la máquina Brother lo más cerca posible del punto de acceso/enrutador de red evitando los obstáculos. Los objetos de gran tamaño y las paredes entre los dos dispositivos, así como las interferencias de otros dispositivos electrónicos, pueden afectar a la velocidad de transferencia de datos de sus documentos. Debido a estos factores, puede que el método de conexión inalámbrico no sea el más adecuado para todos los tipos de documentos y aplicaciones. Si está imprimiendo archivos extensos, como documentos con varias páginas, texto mixto y grandes gráficos, quizás desee seleccionar una conexión USB para conseguir la mayor velocidad de rendimiento global.
- Las pantallas se basan en el modelo DCP-7055W.

### **Modo Infraestructura**

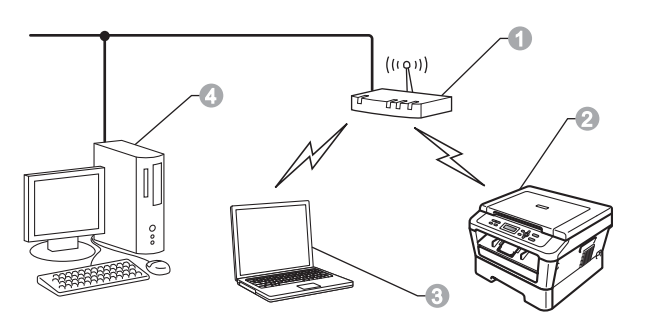

- a Punto de acceso/enrutador
- **2** Máquina de red inalámbrica (la máquina)
- **c** Sistema con capacidad de red inalámbrica conectado al punto de acceso/enrutador
- d Sistema cableado conectado al punto de acceso/enrutador

<span id="page-12-1"></span><span id="page-12-0"></span>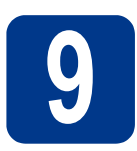

## **9 Selección del método de instalación inalámbrica**

Las siguientes instrucciones le ofrecerán tres métodos para instalar la máquina Brother en un entorno de red inalámbrica. Elija el método preferido para su entorno.

## **Nota**

Para configurar la máquina en cualquier otro entorno inalámbrico, consulte las instrucciones en la *Guía del usuario en red*.

**a** Configuración con el CD-ROM de instalación y empleando temporalmente un cable USB **(Windows® únicamente)**

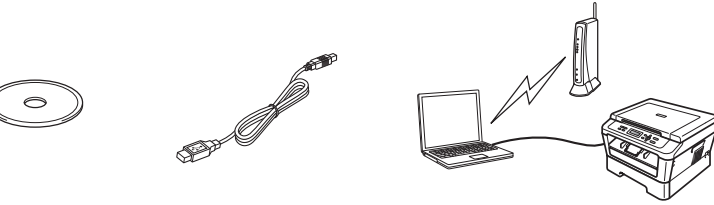

Con este método, se recomienda utilizar un PC conectado a la red de forma inalámbrica.

## **IMPORTANTE**

**• Es necesario emplear temporalmente un cable USB durante la configuración (cable no incluido).**

**• Los usuarios de Windows**® **2000 y Windows**® **XP deberán conocer la configuración inalámbrica antes de continuar. Anote la configuración de red inalámbrica en el siguiente cuadro.**

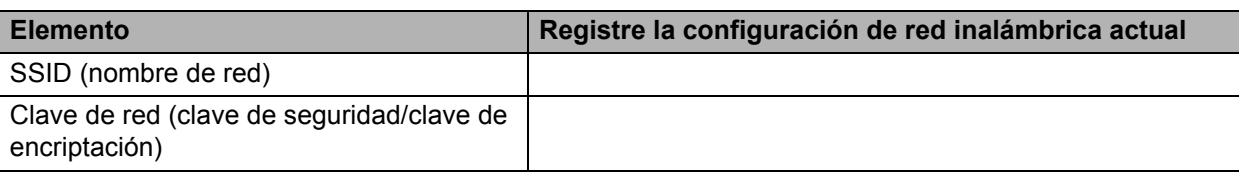

La clave de red también puede describirse como la contraseña, la clave de seguridad o la clave de encriptación.

## **IMPORTANTE**

**No se ponga en contacto con el Servicio de atención al cliente de Brother para solicitar asistencia si no dispone de la información de seguridad inalámbrica. No le podremos ayudar a buscar su configuración de seguridad de red.**

## **Nota**

- Sin estos datos (SSID y Clave de red), no podrá continuar con la configuración inalámbrica.
- ¿Dónde se encuentra esta información (SSID y Clave de red)?
	- 1. Debería consultar la documentación proporcionada con el punto de acceso/enrutador de inalámbrico.
	- 2. El nombre de red inicial podría ser el nombre del fabricante o el nombre de modelo.
	- 3. Si no conoce la información de seguridad, consulte al fabricante del enrutador, al administrador del sistema o al proveedor de Internet.

## **Vaya a [página 15](#page-14-0)**

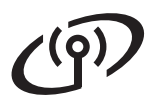

## b **Configuración manual desde el Panel de control (Windows® y Macintosh)**

Si el punto de acceso/enrutador de inalámbrico no admite Wi-Fi Protected Setup (WPS) o AOSS™, **anote la configuración de red inalámbrica** del punto de acceso/enrutador de inalámbrico en el siguiente cuadro.

## **IMPORTANTE**

**No se ponga en contacto con el Servicio de atención al cliente de Brother para solicitar asistencia si no dispone de la información de seguridad inalámbrica. No le podremos ayudar a buscar su configuración de seguridad de red.**

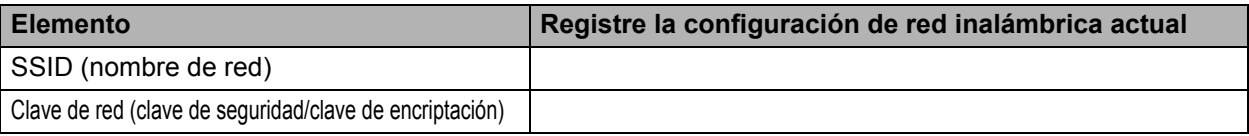

La clave de red también puede describirse como la contraseña, la clave de seguridad o la clave de encriptación.

### **Nota**

- Sin estos datos (SSID y Clave de red), no podrá continuar con la configuración inalámbrica.
- ¿Dónde se encuentra esta información (SSID y Clave de red)?
	- 1. Debería consultar la documentación proporcionada con el punto de acceso/enrutador de inalámbrico.
	- 2. El nombre de red inicial podría ser el nombre del fabricante o el nombre de modelo.
	- 3. Si no conoce la información de seguridad, consulte al fabricante del enrutador, al administrador del sistema o al proveedor de Internet.

## **Vaya a [página 18](#page-17-0)**

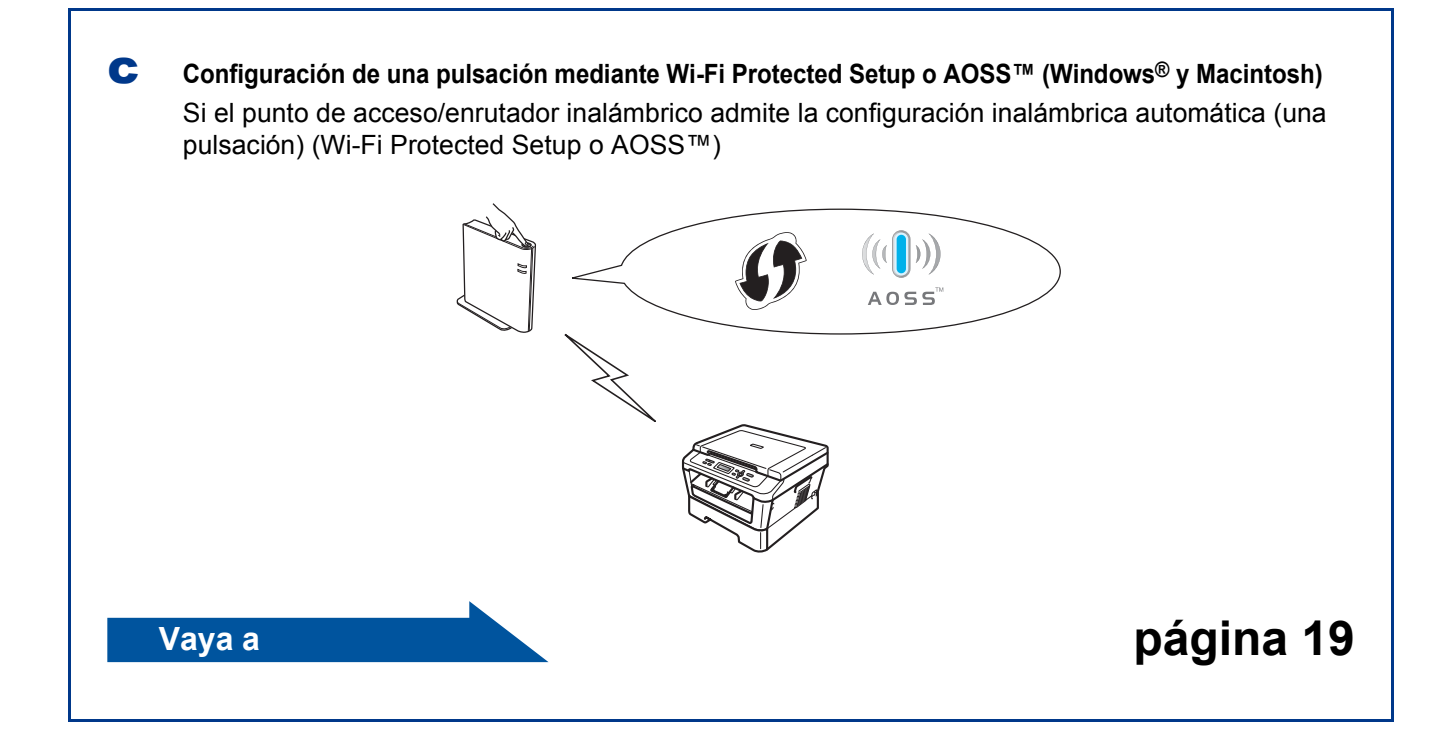

## **Configuración con el CD-ROM de instalación y empleando temporalmente un cable USB (Windows® únicamente)**

<span id="page-14-0"></span>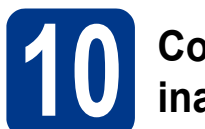

## **10 Configure los parámetros inalámbricos**

## **IMPORTANTE**

- **Es necesario emplear temporalmente un cable USB durante la configuración (cable no incluido).**
- **Antes de continuar, los usuarios de Windows® 2000 y Windows® XP deberán tener los datos de configuración inalámbrica de la red que anotaron en el paso** 9 **[en la página 13](#page-12-0).**

**a** Introduzca el CD-ROM de instalación en la unidad de CD-ROM. Si se le solicita, seleccione el modelo y el idioma.

## **Nota**

Si la pantalla Brother no aparece automáticamente, vaya a **Mi PC (Equipo)**, haga doble clic en el icono de CD-ROM y, a continuación, en **start.exe**.

**b** Haga clic en **Instalación inicial** y después en **Instalación MFL-Pro Suite**.

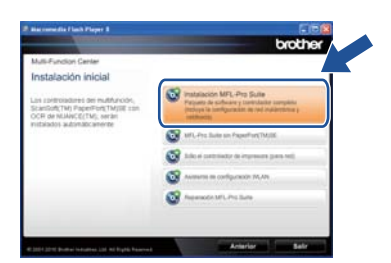

c Haga clic en **Sí** si acepta el acuerdo de licencia. Siga las instrucciones que irán apareciendo en pantalla.

d Seleccione **Conexión a la red inalámbrica** y, a continuación, haga clic en **Siguiente**.

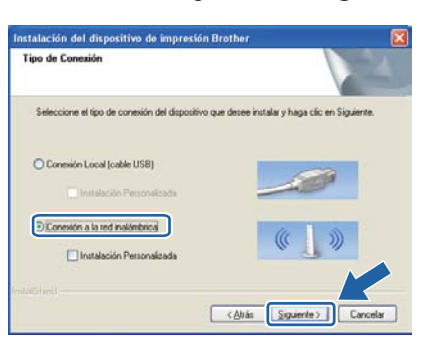

## **Nota**

Para usuarios de Windows Vista® y Windows® 7, cuando aparezca la pantalla **Control de cuentas de usuario**, haga clic en **Permitir** o **Sí**.

e Cuando aparezca esta pantalla, seleccione **Cambie la configuración de puertos del cortafuegos para permitir la conexión en red y continúe con la instalación. (Recomendado)** y haga clic en **Siguiente**. (Esta información no rige para usuarios de Windows® 2000)

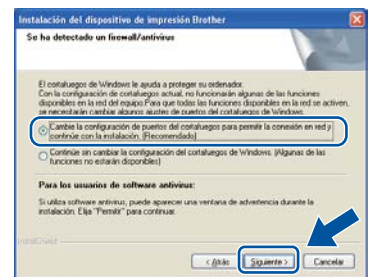

Si no está utilizando Firewall de Windows®, consulte la guía del usuario del software antivirus o firewall para obtener información sobre cómo agregar los siguientes puertos de red.

- Para el escaneado en red, agregue el puerto UDP 54925.
- Si continúan los problemas con la conexión de red, agregue el puerto UDP 137.

f Elija **No** y, a continuación, haga clic en **Siguiente**.

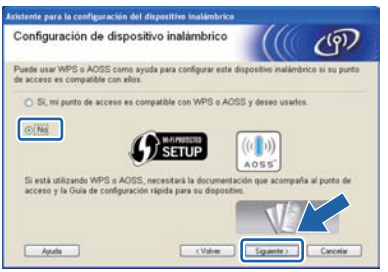

**Windows® Windows Red inalámbrica Red inalámbrica Macintosh Macintosh**

## **Para usuarios de red inalámbrica**

**C** Lea la Nota Importante. Marque la casilla después de confirmar el SSID y la clave de red, y haga clic en **Siguiente**.

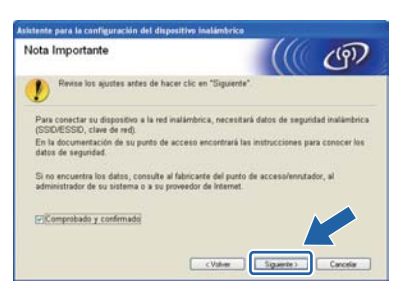

## **Nota**

Si realiza la instalación desde un PC inalámbrico con Windows Vista® o Windows® 7, marque la casilla y haga clic en Siguiente. El instalador detectará automáticamente la configuración de red inalámbrica.

**h** Seleccione Usar temporalmente un cable **USB (recomendado)** y, a continuación, haga clic en **Siguiente**.

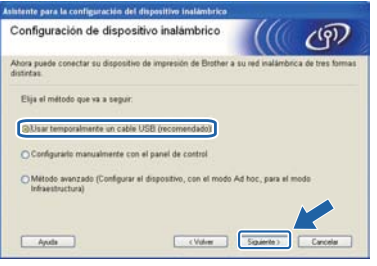

i Conecte temporalmente el cable USB (no incluido) directamente al sistema y a la máquina.

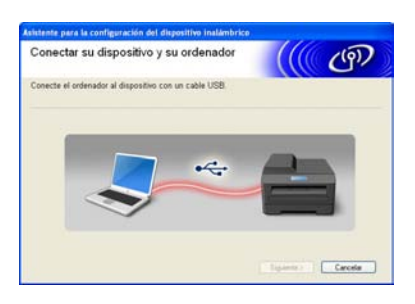

 $\overline{\phantom{a}}$  Si aparece la pantalla de confirmación, marque la casilla y haga clic en **Siguiente**. Cuando aparezca la siguiente pantalla, marque **Sí** si desea conectar con el SSID de la lista. Haga clic en **Siguiente** y vaya a [n](#page-16-0).

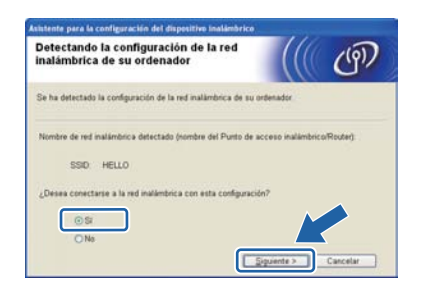

<span id="page-15-0"></span> $\mathbf k$  El asistente buscará las redes inalámbricas disponibles desde su máquina. Elija el SSID que anotó para la red en el paso 9 en la [página 13](#page-12-0) y, a continuación, haga clic en **Siguiente**.

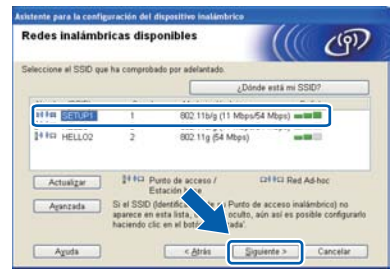

## **Nota**

- Si la lista está en blanco, compruebe que el punto de acceso está encendido y está difundiendo el SSID, y a continuación compruebe si la máquina y el punto de acceso se encuentran dentro del alcance para comunicación inalámbrica. A continuación, haga clic en **Actualizar**.
- Si su punto de acceso está configurado para que no difunda el SSID, puede añadirlo manualmente haciendo clic en el botón **Avanzada**. Siga las instrucciones que irán apareciendo en pantalla para introducir el **Nombre (SSID)** y haga clic en **Siguiente**.

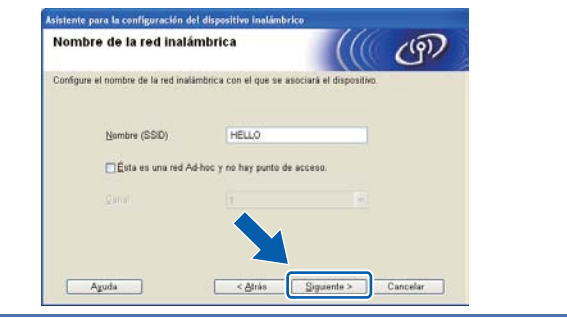

Si la red no está configurada para autentificación y encriptación, aparecerá la siguiente pantalla. Para seguir con la configuración, haga clic en **Aceptar** y vaya a [n](#page-16-0).

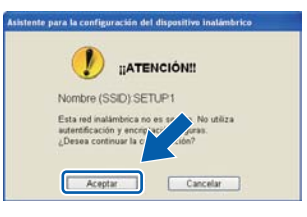

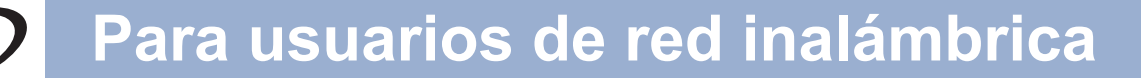

**m** Introduzca la **Clave de red** que anotó en el paso 9 [en la página 13](#page-12-1) y vuelva a introducirla en **Confirmar la clave de red**; a continuación, haga clic en **Siguiente**.

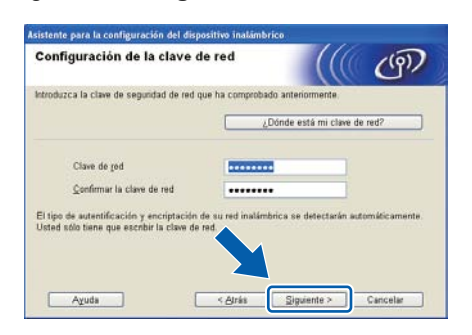

<span id="page-16-0"></span>n Haga clic en **Siguiente**. La configuración se enviará a la máquina.

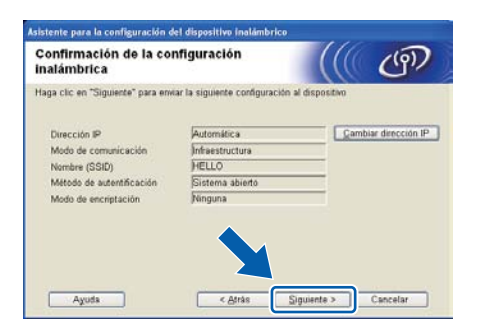

## **Nota**

OK!

- No se aplicará ningún tipo de cambio a la configuración si hace clic en **Cancelar**.
- Si desea introducir manualmente la configuración de dirección IP de la máquina, haga clic en **Cambiar dirección IP** e introduzca la configuración de IP necesaria para la red.
- Si aparece la pantalla de error de configuración inalámbrica, haga clic en **Reintentar** e intente empezar de nuevo desde [k](#page-15-0).
- o La pantalla LCD muestra un mensaje con los resultados de la conexión durante 60 segundos.
- **p** Desconecte el cable USB entre el sistema y la máquina.

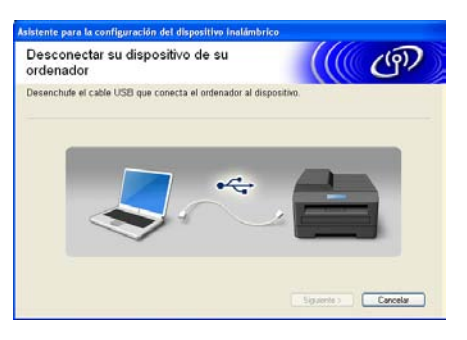

**La instalación inalámbrica se ha completado.**

## **Para instalar MFL-Pro Suite, continúe en el paso** f **[en la página](#page-24-0) 25.**

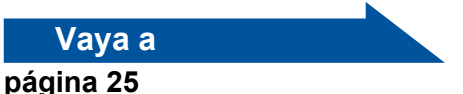

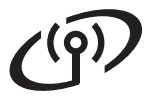

## <span id="page-17-0"></span>**Configuración manual desde el Panel de control (Windows® y Macintosh)**

**10 Configure los parámetros inalámbricos**

## **IMPORTANTE**

**Antes de continuar, debe tener los datos de configuración inalámbrica de la red que anotó en el paso** 9 **[en la página 13](#page-12-0).**

<span id="page-17-2"></span>**a** En el equipo, pulse Menú y pulse **A** o **v** para seleccionar 3.Red, y pulse OK. Pulse **A** o ▼ para seleccionar 2. Conf. Asistente, y pulse **OK**.

> Cuando aparezca WLAN disponible?, pulse  $\blacktriangle$ para seleccionar Si. De este modo se iniciará el asistente de configuración inalámbrica.

Si desea salir del asistente de configuración inalámbrica, pulse **Detener/Salir**.

**b** La máquina buscará los SSID disponibles. Si aparece una lista de los SSID, utilice la tecla  $\blacktriangle$  o  $\blacktriangledown$ para seleccionar el SSID que anotó en el [paso](#page-12-0) 9 [en la página 13;](#page-12-0) a continuación, pulse **OK**.

> Si utiliza un método de autentificación y encriptación que requiera una [c](#page-17-3)lave de red, vaya a c.

> Si el método de autentificación es Sistema abierto y el modo de encriptación es Ninguno, vaya a [e](#page-17-1).

## **Nota**

• La máquina tardará unos segundos en mostrar una lista de los SSID disponibles.

- Si no se visualiza una lista de los SSID, compruebe que el punto de acceso está activado. Acerque la máquina al punto de acceso e intente comenzar de nuevo desde [a](#page-17-2).
- Si su punto de acceso está configurado para que no difunda el SSID, deberá añadir manualmente el nombre de SSID. Para obtener más información, consulte *Configuración de la máquina cuando no se difunde el SSID* en la *Guía del usuario en red*.

Si el punto de acceso/enrutador inalámbrico admite Wi-Fi Protected Setup, aparece El punto de acceso seleccionado admite WPS. ¿Usar WPS?. Para conectar el equipo mediante el modo inalámbrico automático, pulse a para seleccionar Si. (Si selecciona No, vaya al paso [c](#page-17-3) para introducir la clave de red.)

Cuando aparezca Inicie WPS en su punto de acceso inalámbrico/enrutador y elija Siguiente., pulse el botón Wi-Fi Protected Setup en el punto de acceso/enrutador inalámbrico y, a continuación, pulse ▲ para s[e](#page-17-1)leccionar Sig. Vaya al paso e.

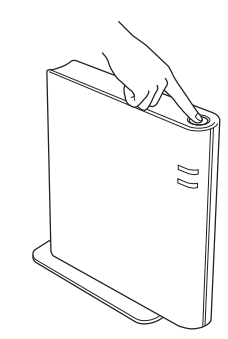

<span id="page-17-3"></span>C Introduzca la clave de red que anotó en el paso 9 [en la página 13](#page-12-0) utilizando A o ▼ para seleccionar cada letra o número. Para borrar las letras introducidas, pulse **Borrar**.

> Por ejemplo, para introducir la letra a, pulse  $\blacktriangle$ o  $\nabla$  hasta que aparezca. Para introducir el siguiente carácter, pulse **OK**.

Para obtener más información, consulte *[Introducción de texto para la configuración](#page-22-0)  inalámbrica* [en la página 23.](#page-22-0)

Pulse **OK** dos veces cuando haya introducido todos los caracteres y, a continuación, pulse ▲ o b para seleccionar Sí, y pulse **OK** para aplicar la configuración. Vaya al paso [d](#page-17-4).

- <span id="page-17-4"></span>d La máquina intentará conectar con la red inalámbrica empleando los datos introducidos.
- <span id="page-17-1"></span>e Aparecerá un mensaje de resultado de conexión en la pantalla LCD y se imprimirá automáticamente un Informe de WLAN.

Si se produce algún error en la conexión, compruebe el código de error indicado en el informe impreso y consulte *[Solución de](#page-19-0)  problemas* [en la página 20](#page-19-0).

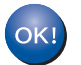

**La instalación inalámbrica se ha completado.**

### **Para instalar MFL-Pro Suite, continúe en el paso** [11](#page-23-0)**.**

**Para usuarios de Windows®:**

**Vaya a**

**[página 24](#page-23-0)**

**Para usuarios de Macintosh:**

**Vaya a**

**[página 26](#page-25-0)**

## **Configuración de una pulsación mediante Wi-Fi Protected Setup o AOSS™ (Windows® y Macintosh)**

<span id="page-18-0"></span>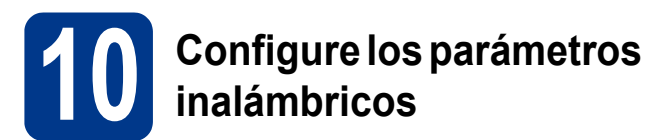

**a** Confirme que el punto de acceso/enrutador de inalámbrico tiene el símbolo de Wi-Fi Protected Setup o AOSS™ que se muestra a continuación.

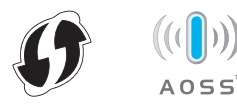

- **b** Coloque la máquina Brother dentro del alcance del punto de acceso/enrutador Wi-Fi Protected Setup o AOSS™. El alcance puede variar en función del entorno. Consulte las instrucciones proporcionadas con el punto de acceso/enrutador.
- **C** En el equipo, pulse **Menú** y pulse **A** o **▼** para seleccionar 3. Red, y pulse OK. Pulse  $\triangle$  o  $\nabla$ para seleccionar 3.WPS/AOSS, y pulse **OK**.

Cuando aparezca WLAN disponible?, pulse a para seleccionar Si. De este modo se iniciará el asistente de configuración inalámbrica.

Si desea salir del asistente de configuración inalámbrica, pulse **Detener/Salir**.

Cuando aparezca Inicie WPS/AOSS en su punto de acceso

inalámbrico/enrutador., pulse el botón Wi-Fi Protected Setup o AOSS™ en el punto de acceso/enrutador de inalámbrico. Consulte la guía del usuario de su punto de

acceso/enrutador de inalámbrico para obtener instrucciones. A continuación, pulse **OK**.

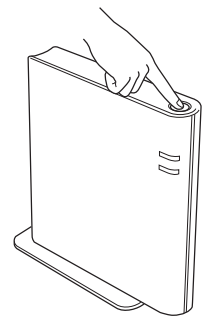

Esta función detectará automáticamente el modo (Wi-Fi Protected Setup o AOSS™) que el punto de acceso/enrutador utiliza para configurar la máquina.

## **Nota**

Si el punto de acceso/enrutador de inalámbrico admite Wi-Fi Protected Setup (método PIN) y desea configurar la máquina mediante el método PIN (número de identificación personal), consulte *Uso del método PIN de Wi-Fi Protected Setup* en la *Guía del usuario en red*.

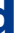

**d** Aparecerá un mensaje de resultado de conexión en la pantalla LCD y se imprimirá automáticamente un Informe de WLAN.

> Si se produce algún error en la conexión, compruebe el código de error indicado en el informe impreso y consulte *[Solución de](#page-19-0)  problemas* [en la página 20](#page-19-0).

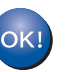

**La instalación inalámbrica se ha completado.**

**Para instalar MFL-Pro Suite, continúe en el paso** [11](#page-23-0)**.**

### **Para usuarios de Windows®:**

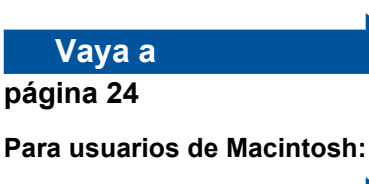

**Vaya a**

**[página 26](#page-25-0)**

## <span id="page-19-0"></span>**Solución de problemas**

## **IMPORTANTE**

**No se ponga en contacto con el Servicio de atención al cliente de Brother para solicitar asistencia si no dispone de la información de seguridad inalámbrica. No le podremos ayudar a buscar su configuración de seguridad de red.**

## <span id="page-19-1"></span>**¿Dónde se encuentra la configuración inalámbrica (SSID y Clave de red)?**

- 1. Debería consultar la documentación proporcionada con el punto de acceso/enrutador de inalámbrico.
- 2. El nombre de red inicial podría ser el nombre del fabricante o el nombre de modelo.
- 3. Si no conoce la información de seguridad, consulte al fabricante del enrutador, al administrador del sistema o al proveedor de Internet.
- La clave de red también puede describirse como la contraseña, la clave de seguridad o la clave de encriptación.
- Si el punto de acceso/enrutador de inalámbrico está configurado para que no difunda el SSID, el SSID no se detectará automáticamente. Deberá introducir manualmente el nombre de SSID. Consulte *Configuración de la máquina cuando no se difunde el SSID* en la *Guía del usuario en red*.

## **Informe de WLAN**

Si el Informe de WLAN impreso muestra un error de conexión, compruebe el código de error en el informe impreso y consulte las siguientes instrucciones.

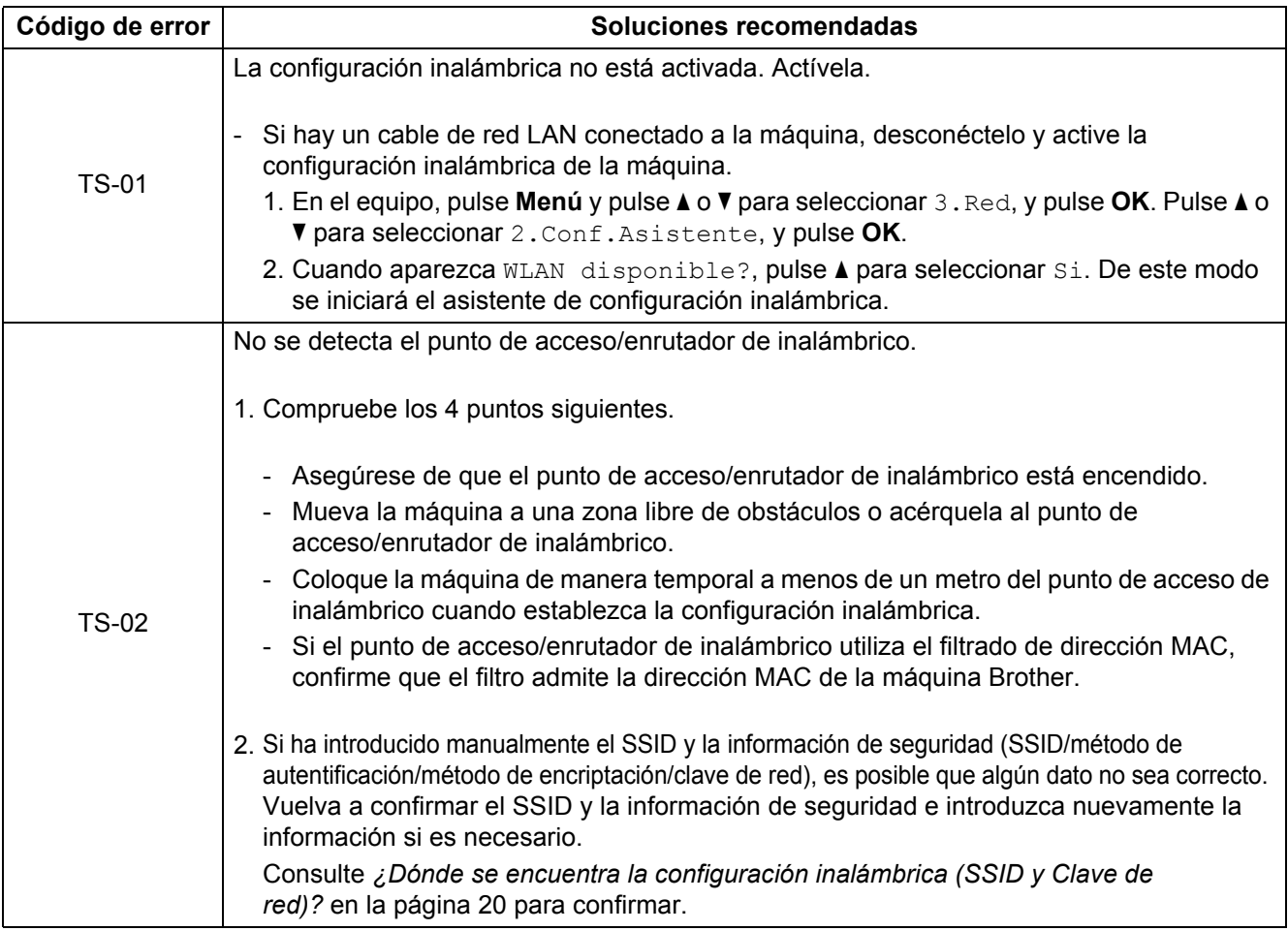

## $\widehat{C}$

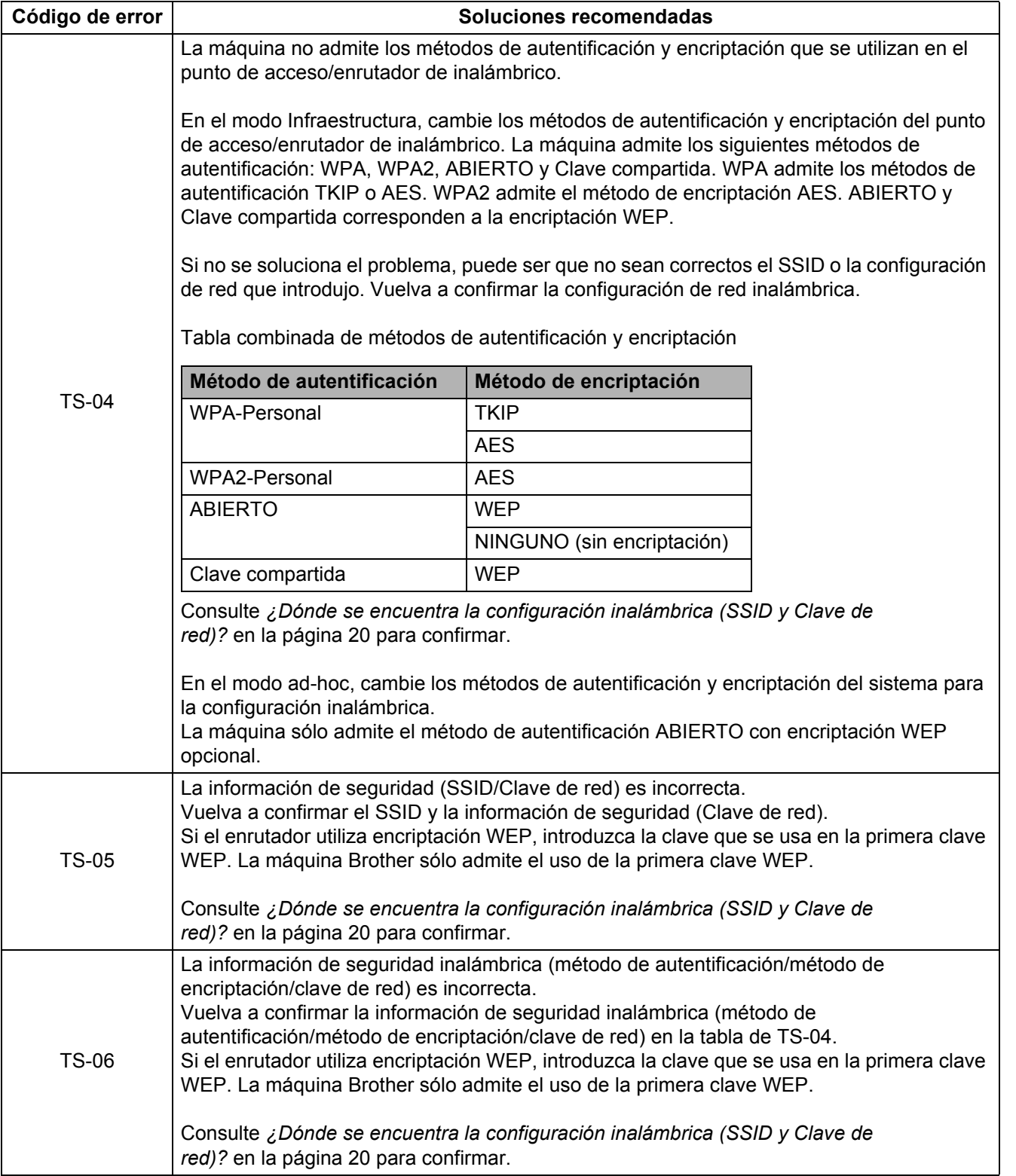

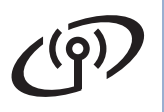

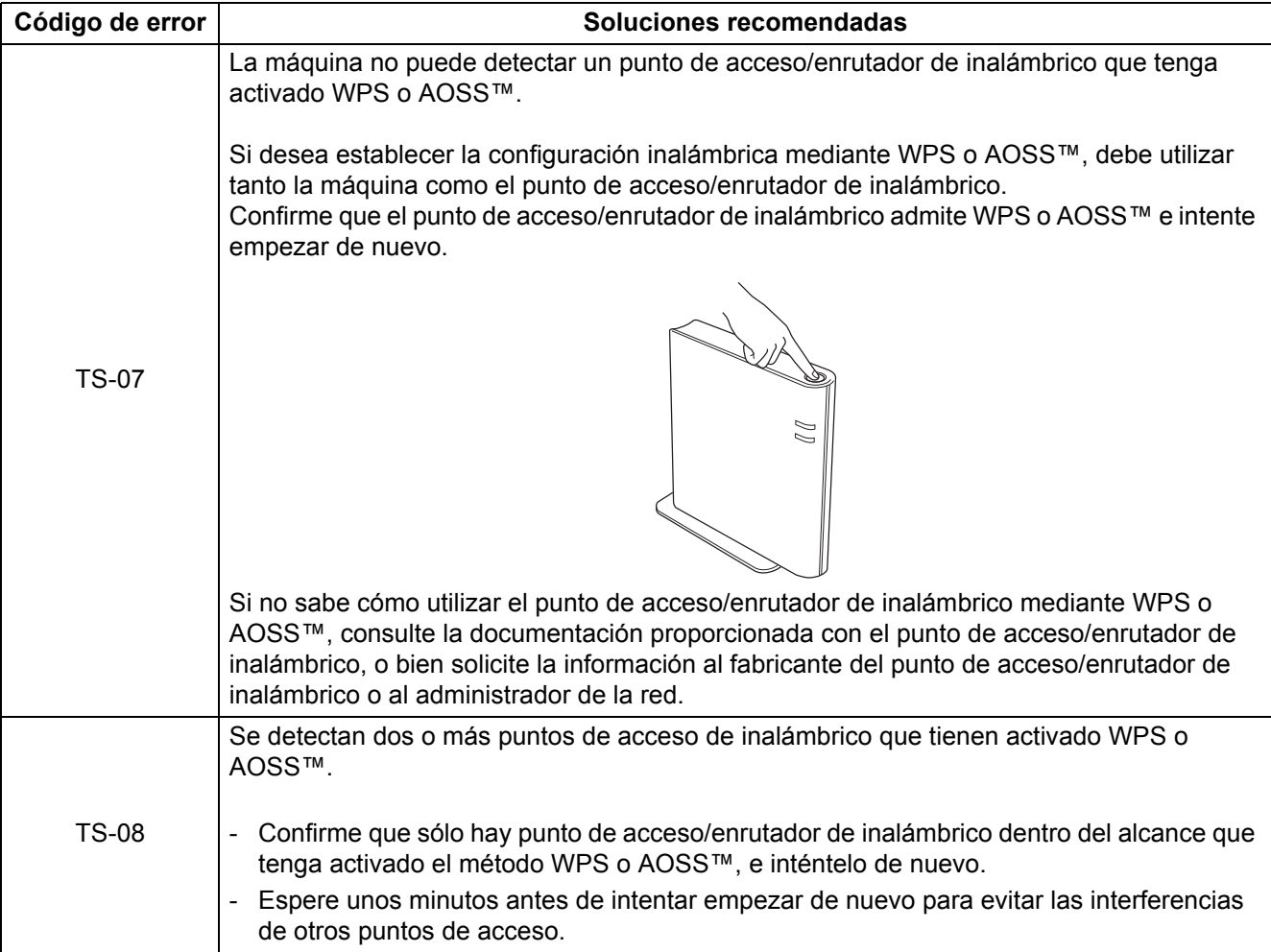

## <span id="page-22-0"></span>**Introducción de texto para la configuración inalámbrica**

Pulse  $\blacktriangle$  o  $\blacktriangledown$  varias veces para seleccionar uno de los caracteres de la siguiente tabla:

### **Para establecer la configuración de red inalámbrica**

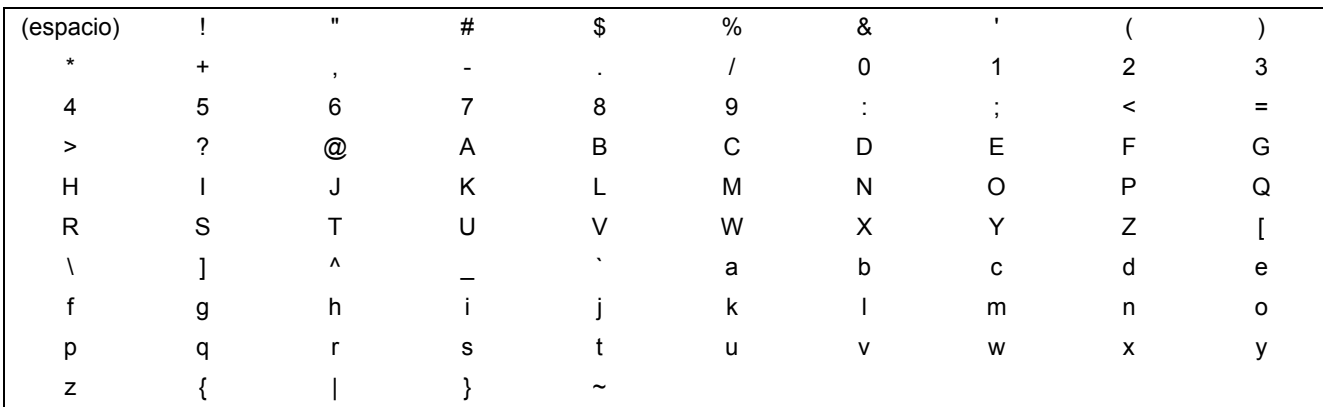

### **Corrección de errores**

Si ha introducido una letra incorrectamente y desea cambiarla, pulse **Borrar**. Vuelva a introducir el carácter correcto.

## **Instalación de los controladores y el software (Windows® 2000 Professional/XP/XP Professional x64 Edition/ Windows Vista®/Windows® 7)**

<span id="page-23-0"></span>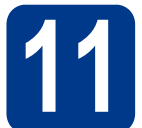

## **11 Antes de la instalación**

Asegúrese de que el PC está encendido y de que ha iniciado sesión con derechos de administrador.

## **IMPORTANTE**

- **Cierre los programas que se estén ejecutando.**
- **Las pantallas pueden variar en función del sistema operativo.**

## **Nota**

- El CD-ROM de instalación incluye ScanSoft™ PaperPort™ 12SE. Este software admite Windows® XP (SP3 o superior), XP Professional x64 Edition (SP2 o superior), Windows Vista<sup>®</sup> (SP2 o superior) y Windows® 7. Actualice al Service Pack de Windows® más reciente antes de instalar MFL-Pro Suite. Para usuarios de Windows® 2000 (SP4 o superior), cuando aparece la pantalla para descargar ScanSoft™ PaperPort™ 11SE durante la instalación de MFL-Pro Suite, siga las instrucciones que aparecen en pantalla.
- Durante la instalación, desactive cualquier software de servidor de seguridad personal o firewall (distinto del Firewall de Windows®) y aplicaciones de protección contra virus o espionaje que esté utilizando.

## <span id="page-23-2"></span>**12 Instalación de MFL-Pro Suite**

**a** Introduzca el CD-ROM de instalación en la unidad de CD-ROM. Si aparece la pantalla Nombre del modelo, seleccione su equipo. Si aparece la pantalla Idioma, seleccione el idioma de su preferencia.

## **Nota**

Si la pantalla Brother no aparece automáticamente, vaya a **Mi PC (Equipo)**, haga doble clic en el icono de CD-ROM y, a continuación, en **start.exe**.

<span id="page-23-1"></span>b Haga clic en **Instalación inicial** y, a continuación, en **Instalación MFL-Pro Suite**.

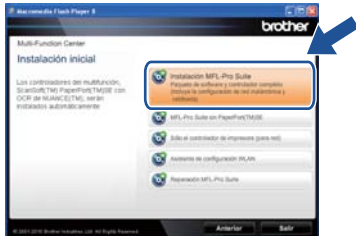

c Haga clic en **Sí** si acepta los contratos de licencia.

## **Nota**

- Si la instalación no continúa automáticamente, abra el menú principal otra vez; para ello, extraiga y vuelva a introducir el CD-ROM o haga doble clic en el programa **start.exe** que se encuentra en el directorio raíz y continúe a partir del paso **[b](#page-23-1)** para instalar el software MFL-Pro Suite.
- Si es usuario de Windows Vista® v Windows® 7, cuando aparezca la pantalla **Control de cuentas de usuario**, haga clic en **Permitir** o **Sí**.
- d Seleccione **Conexión a la red inalámbrica**<sup>y</sup> haga clic en **Siguiente**.
- e Cuando aparezca la pantalla **Se ha detectado un firewall/antivirus**, seleccione **Cambie la configuración de puertos del cortafuegos para permitir la conexión en red y continúe con la instalación. (Recomendado)** y haga clic en **Siguiente**.

(Esta información no rige para usuarios de Windows® 2000)

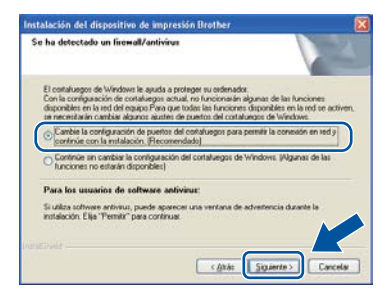

Si no está utilizando Firewall de Windows®, consulte la guía del usuario del software antivirus o firewall para obtener información sobre cómo agregar los siguientes puertos de red.

- Para el escaneado en red, agregue el puerto UDP 54925.
- Si continúan los problemas con la conexión de red, agregue el puerto UDP 137.

## **Red inalámbrica Windows®**

<span id="page-24-0"></span>Siga las instrucciones que irán apareciendo en pantalla hasta que aparezca esta pantalla. Seleccione la máquina de la lista y, a continuación, haga clic en **Siguiente**.

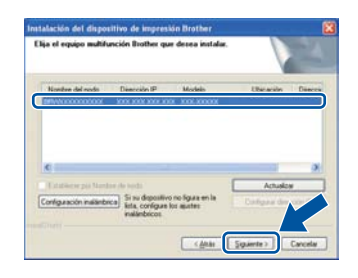

## **Nota**

Si utiliza WEP y en la pantalla LCD se visualiza 'Conectada' pero no se encuentra la máquina, compruebe que la clave WEP introducida es correcta. La clave WEP distingue entre mayúsculas y minúsculas.

**C** Siga las instrucciones que irán apareciendo en pantalla para completar la instalación.

## **IMPORTANTE**

**NO cancele ninguna de las pantallas durante la instalación. Pueden transcurrir varios segundos hasta que aparezcan todas las pantallas.**

## **Nota**

- Si es usuario de Windows Vista® y Windows® 7, cuando aparezca la pantalla **Seguridad de Windows**, active la casilla de verificación y, a continuación, haga clic en **Instalar** para completar la instalación correctamente.
- Si aparece un mensaje de error durante la instalación del software, ejecute **Diagnóstico de la Instalación** que se encuentra en **Inicio**/**Todos los programas**/ **Brother**/**DCP-XXXX LAN** (donde DCP-XXXX representa el nombre de su modelo).

## **13 Instalación de MFL-Pro Suite en otros ordenadores (en caso necesario)**

Si desea utilizar el equipo con varios ordenadores en la red, instale MFL-Pro Suite en cada uno de los ordenadores. Vaya al paso 12 [en la página 24.](#page-23-2)

**Nota**

## **Licencia de red (Windows®)**

Este producto incluye una licencia para PC para un máximo de 5 usuarios. Esta licencia permite instalar MFL-Pro Suite, que incluye ScanSoft™ PaperPort™ 12SE o ScanSoft™ PaperPort™ 11SE en un máximo de 5 ordenadores de la red. Si desea utilizar más de 5 PC con ScanSoft™ PaperPort™ 12SE o ScanSoft™ PaperPort™ 11SE instalado, adquiera el pack Brother NL-5, un pack de contratos de licencia para PC múltiples hasta un máximo de 5 usuarios adicionales. Para adquirir el pack NL-5, póngase en contacto con su distribuidor Brother autorizado o con el servicio de atención al cliente de Brother.

## Finalizar **La instalación ha finalizado.**

## **Nota**

- Dependiendo de la configuración de seguridad, podría aparecer una ventana de seguridad de Windows o del software antivirus al utilizar la máquina o su software. Dé su permiso en la ventana para continuar.
- **Controlador de impresora XML Paper Specification**

El controlador de impresora XML Paper Specification es el más apropiado para imprimir desde aplicaciones que utilizan documentos de XML Paper Specification en Windows Vista® y Windows® 7. Descargue el controlador más reciente desde Brother Solutions Center en <http://solutions.brother.com/>.

**Red inalámbrica**

**Red inalámbrica** 

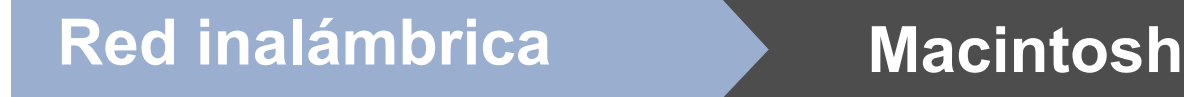

## **Instalación de los controladores y el software (Mac OS X 10.4.11 - 10.6.x)**

<span id="page-25-0"></span>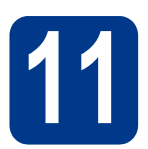

## **11 Antes de la instalación**

Asegúrese de que la máquina está enchufada y de que su Macintosh está encendido. Debe haber iniciado sesión con derechos de administrador.

## **IMPORTANTE**

**Los usuarios de Mac OS X 10.4.10 deben actualizar a Mac OS X 10.4.11 - 10.6.x. (Para obtener los controladores y la información más actualizados sobre el Mac OS X que está utilizando, visite [http://solutions.brother.com/.](http://solutions.brother.com/))**

## <span id="page-25-1"></span>**12 Instalación de MFL-Pro Suite**

- **a** Introduzca el CD-ROM de instalación en la unidad de CD-ROM.
- b Haga doble clic en el icono **Start Here OSX**. Siga las instrucciones que irán apareciendo en pantalla.

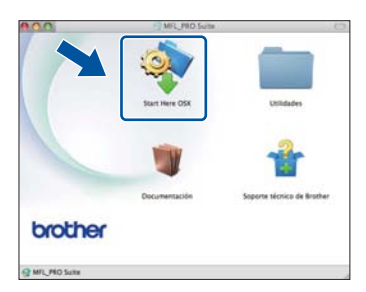

**C** Seleccione **Conexión a la red inalámbrica** y haga clic en **Siguiente**.

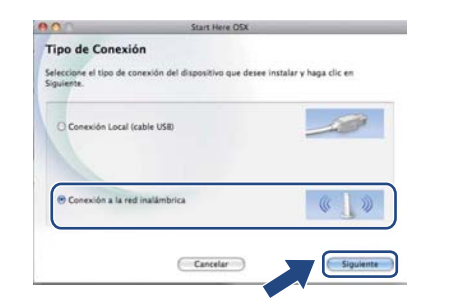

## **IMPORTANTE**

**NO cancele ninguna de las pantallas durante la instalación.**

## **Nota**

- Es posible que la instalación tarde unos minutos en completarse.
- Si la configuración inalámbrica falla, aparecerá la pantalla **Asistente para la configuración del dispositivo inalámbrico**. Siga las instrucciones que irán apareciendo en pantalla para completar la configuración inalámbrica.
- diales instrucciones que irán apareciendo en pantalla hasta que aparezca esta pantalla. Seleccione el equipo de la lista y, a continuación, haga clic en **OK**.

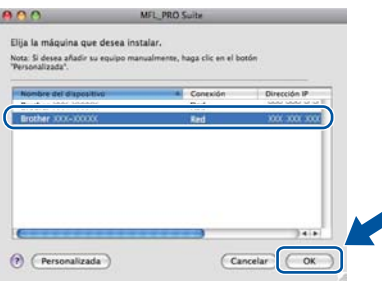

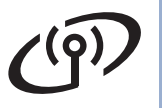

## **Red inalámbrica Macintosh**

## **Nota**

- Puede encontrar la dirección MAC (Dirección Ethernet) y la dirección IP del equipo imprimiendo el Informe de configuración de la red. Consulte *[Impresión del Informe de](#page-27-0)  [configuración de la red](#page-27-0)* en la página 28.
- Si aparece esta pantalla, haga clic en **OK**.

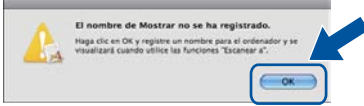

Especifique un nombre para el Macintosh en **Nombre de ordenador** con una longitud que no supere los 15 caracteres y haga clic en **OK**. Vaya al paso [e](#page-26-0).

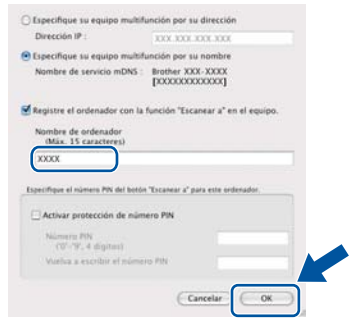

- Si desea usar la tecla **ESCÁNER** del equipo para escanear en red, debe marcar la casilla de verificación **Registre el ordenador con la función "Escanear a" en el equipo.**.
- El nombre especificado aparecerá en la pantalla LCD de la máquina al pulsar

**ESCÁNER**) y seleccionar una opción de escaneado. (Para obtener más información, consulte *Escaneado en red* en la *Guía del usuario de software*.)

<span id="page-26-0"></span>e Cuando aparezca esta pantalla, haga clic en **Siguiente**.

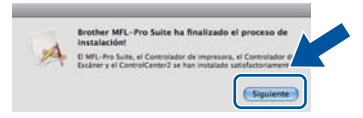

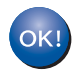

**La instalación del software MFL-Pro Suite ha finalizado.** 

**Vaya al paso** 13 **[en la página 27.](#page-26-1)**

# <span id="page-26-1"></span>**13 Descarga e instalación de Presto! PageManager**

Una vez instalado Presto! PageManager, Brother ControlCenter2 dispondrá de la capacidad de OCR. Con Presto! PageManager podrá escanear, compartir y organizar fácilmente fotografías y documentos.

En la pantalla **Soporte técnico de Brother**, haga clic en **Presto! PageManager** y siga las instrucciones que irán apareciendo en pantalla.

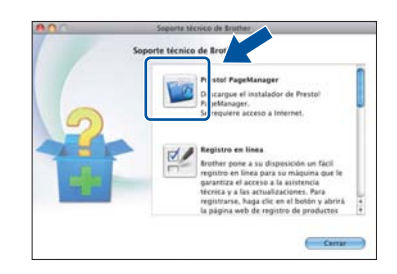

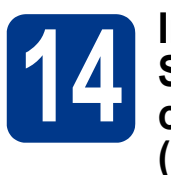

## **14 Instalación de MFL-Pro Suite en otros ordenadores (en caso necesario)**

Si desea utilizar el equipo con varios ordenadores en la red, instale MFL-Pro Suite en cada uno de los ordenadores. Vaya al paso 12 [en la página 26.](#page-25-1)

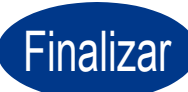

Finalizar **La instalación ha finalizado.**

## **Administración basada en Web (navegador Web)**

El servidor de impresión de Brother está equipado con un servidor Web que permite supervisar su estado o cambiar algunos de sus ajustes de configuración utilizando el protocolo HTTP (Protocolo de transferencia de hipertexto).

## **Nota**

- El nombre de usuario predeterminado es '**admin**' y la contraseña predeterminada es '**access**'. Puede usar un navegador Web para cambiar esta contraseña.
- Se recomienda utilizar Microsoft® Internet Explorer® 6.0 (o superior) o Firefox 3.0 (o superior) para Windows<sup>®</sup> y Safari 3.0 (o superior) para Macintosh. Asegúrese también de que JavaScript y las cookies están siempre habilitadas en el navegador que utilice. Para utilizar un navegador Web, necesitará conocer la dirección IP del servidor de impresión. La dirección IP del servidor de impresión se indica en el Informe de configuración de la red.
- a Abra el navegador.
- **b** Escriba "http://dirección IP del equipo/" en la barra de direcciones del navegador (donde "dirección IP del equipo" es la dirección IP de la impresora o el nombre del servidor de impresión).

Por ejemplo http://192.168.1.2/

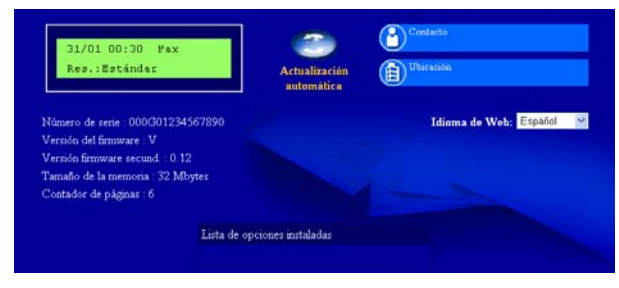

Consulte *Administración basada en Web* en la *Guía del usuario en red*.

## <span id="page-27-0"></span>**Impresión del Informe de configuración de la red**

Puede imprimir el Informe de configuración de la red para confirmar los ajustes de red actuales.

- **a** Encienda la máquina y espere a que quede en el estado Lista.
- b Pulse **Menú**.
- **C** Pulse  $\triangle$  o  $\nabla$  para seleccionar 4. Info. equipo. Pulse **OK**.
- **d** Pulse  $\triangle$  o  $\nabla$  para seleccionar 4. Configur. red.

Pulse **OK**.

- e Pulse **Inicio**. El equipo imprimirá los ajustes actuales de la red.
- f Pulse **Detener/Salir**.

## **Restauración de la configuración de red a los valores predeterminados de fábrica**

Para restaurar toda la configuración de red del servidor interno de Impresora y Escáner a los valores predeterminados de fábrica, realice los pasos siguientes.

- **a** Asegúrese de que el equipo no está en funcionamiento y, a continuación, desconecte todos los cables del equipo (excepto el cable de alimentación).
- b Pulse **Menú**.
- c Pulse a o b para seleccionar 3.Red. Pulse **OK**.
- **d** Pulse **A** o **V** para seleccionar 0. Restaurar red. Pulse **OK**.
- **e** Pulse ▲ para seleccionar Reconf.
- **f** Pulse **A** para seleccionar  $Si$ .

El equipo se reiniciará; vuelva a conectar los cables una vez que haya terminado.

## **Otra información**

## **Brother CreativeCenter**

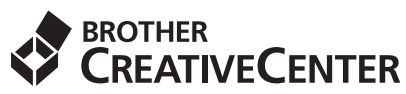

Inspírese. Si utiliza Windows, haga doble clic en el icono de Brother CreativeCenter en el escritorio para acceder al sitio web GRATUITO con numerosas ideas y recursos para uso personal y profesional.

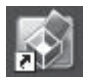

Lo usuarios de Mac pueden acceder a Brother CreativeCenter desde esta dirección web: <http://www.brother.com/creativecenter/>

## **Consumibles**

 $\mathbb{Q}$ 

Cuando llegue el momento de sustituir artículos consumibles, la pantalla LCD del panel de control indicará error. Para obtener más información sobre los consumibles de su máquina, visite<http://solutions.brother.com/> o póngase en contacto con su distribuidor de Brother.

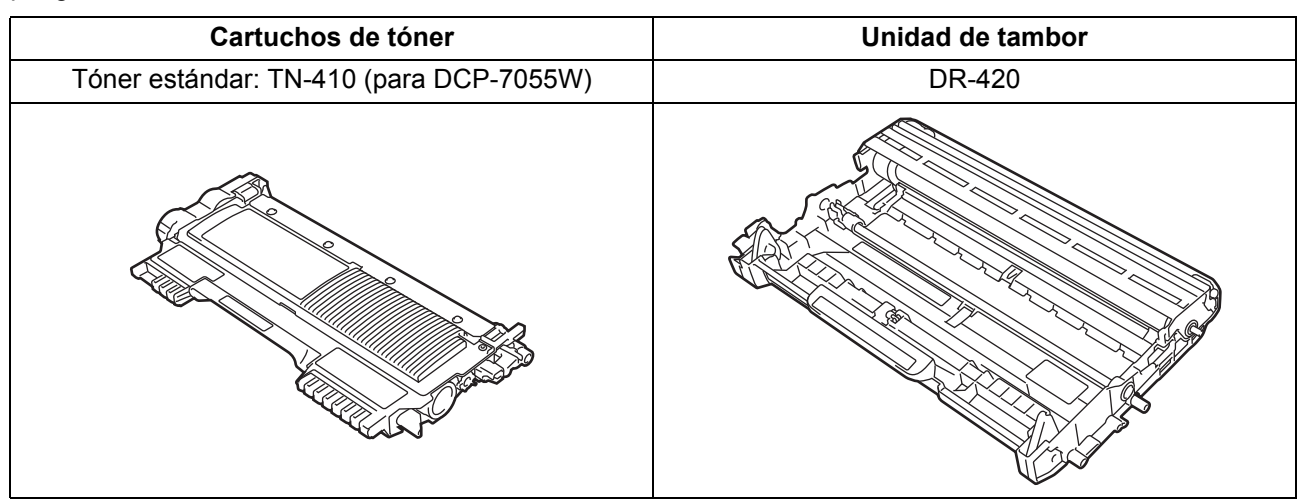

Para obtener información sobre la sustitución de consumibles, consulte *Sustitución de artículos consumibles* en la *Guía básica del usuario*.

### **Marcas comerciales**

El logotipo de Brother es una marca comercial registrada de Brother Industries, Ltd.

Brother es una marca comercial registrada de Brother Industries, Ltd.

Microsoft, Windows, Windows Server e Internet Explorer son marcas comerciales registradas o marcas comerciales de Microsoft Corporation en Estados Unidos y/o en otros países.

Windows Vista es una marca comercial registrada o marca comercial de Microsoft Corporation en Estados Unidos y/o en otros países. Apple, Macintosh, Safari y Mac OS son marcas comerciales de Apple Inc., registradas en Estados Unidos y en otros países.

Wi-Fi y Wi-Fi Alliance son marcas comerciales registradas de Wi-Fi Alliance.

AOSS es una marca comercial de Buffalo Inc.

Nuance, el logotipo de Nuance, PaperPort y ScanSoft son marcas comerciales o marcas comerciales registradas de Nuance Communications, Inc. o sus afiliados en Estados Unidos y/u otros países.

Las empresas cuyo software se menciona en el presente manual tienen un Acuerdo de licencia de software específico para los programas de los que son propietarias.

### **Todos los nombres comerciales y nombres de productos de empresas que aparecen en productos Brother, documentos asociados y cualquier otro material son marcas comerciales o marcas comerciales registradas de estas respectivas empresas.**

### **Compilación y publicación**

Esta guía ha sido compilada y editada bajo la supervisión de Brother Industries, Ltd. e incluye las descripciones y especificaciones más actualizadas del producto.

El contenido de esta guía y las especificaciones de este producto están sujetos a modificación sin previo aviso.

Brother se reserva el derecho de modificar sin previo aviso las especificaciones y materiales aquí contenidos y no asumirá responsabilidad alguna por daños de cualquier índole (incluyendo daños derivados) producidos al basarse en el material presentado, incluyendo entre otros los errores tipográficos y de otra naturaleza contenidos en la publicación.

### **Copyright e información de licencia**

©2010 Brother Industries, Ltd. Todos los derechos reservados. Este producto incluye software desarrollado por los siguientes proveedores: ©1983-1998 PACIFIC SOFTWORKS, INC. TODOS LOS DERECHOS RESERVADOS. ©2010 Devicescape Software, Inc. Todos los derechos reservados. Este producto incluye el software "KASAGO TCP/IP" desarrollado por ZUKEN ELMIC, Inc.

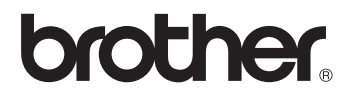